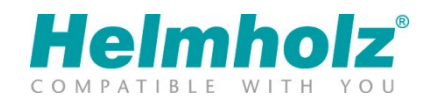

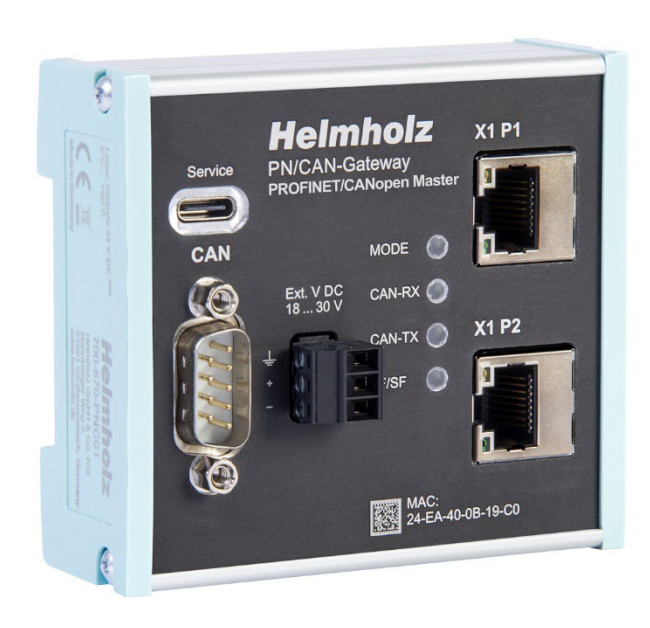

# Quickstart Guide PN/CAN Gateway CANopen Master

Version 5 de

Bestellnummer: 700-670-PNC01

# **Inhalt**

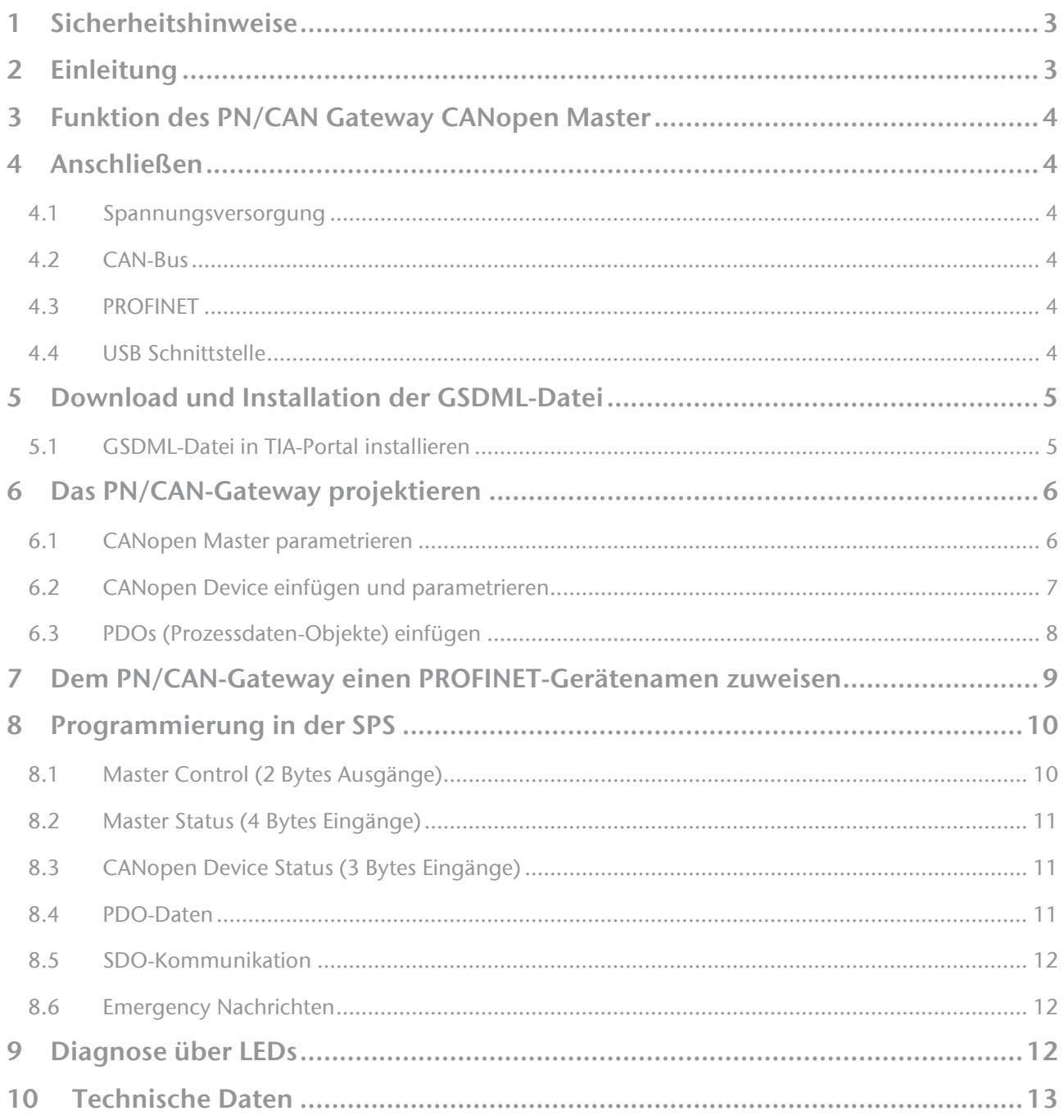

### <span id="page-2-0"></span>1 Sicherheitshinweise

#### Zielgruppe

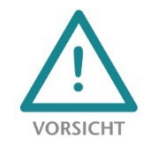

Diese Beschreibung wendet sich ausschließlich an ausgebildetes, qualifiziertes Fachpersonal der Steuerungs- und Automatisierungstechnik, das mit den geltenden nationalen Normen vertraut ist. Zur Installation, Inbetriebnahme und zum Betrieb der Komponenten ist die Beachtung der Hinweise und Erklärungen dieser Betriebsanleitung unbedingt notwendig. Das Fachpersonal

hat sicherzustellen, dass die Anwendung bzw. der Einsatz der beschriebenen Produkte alle Sicherheitsanforderungen, einschließlich sämtlicher anwendbarer Gesetze, Vorschriften, Bestimmungen und Normen erfüllt.

#### Bestimmungsgemäße Verwendung

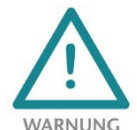

Das Gerät besitzt den Schutzgrad IP 20 (open type) und muss zum Schutz vor Umwelteinflüssen in einem elektrischen Betriebsraum oder einem Schaltkasten/Schaltschrank montiert werden. Um unbefugtes Bedienen zu verhindern, müssen die Türen der Schaltkästen/Schaltschränke während des Betriebes geschlossen und ggf. gesichert sein. Die Folgen einer nicht

bestimmungsgemäßen Verwendung können Personenschäden des Benutzers oder Dritter sowie Sachschäden an der Steuerung, am Produkt oder Umweltschäden sein. Setzen Sie das Gerät immer bestimmungsgemäß ein, so dass es z.B. auch niemals als alleiniges Mittel zur Abwendung gefährlicher Zustände an Maschinen und Anlagen verwendet werden kann.

Betrieb

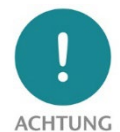

Der einwandfreie und sichere Betrieb des Gerätes setzt sachgemäßen Transport, sachgemäße Lagerung, Aufstellung, Montage, Installation, Inbetriebnahme, Bedienung und Instandhaltung voraus. Betreiben Sie das Gerät nur im einwandfreien Zustand. Die zulässigen Einsatzbedingungen und Leistungsgrenzen (siehe Technische Daten im Handbuch des Produktes) müssen eingehalten werden. Nachrüstungen, Veränderungen oder Umbauten am Gerät sind

grundsätzlich verboten. Security

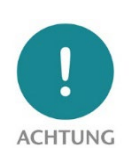

Das Gerät ist eine Netzwerkinfrastruktur Komponente und damit ein wichtiges Element in der Security Betrachtung einer Anlage. Beachten Sie bei der Verwendung des Gerätes deshalb die einschlägigen Empfehlungen, um nicht autorisierte Zugriffe auf Anlagen und Systeme zu unterbinden.

### <span id="page-2-1"></span>2 Einleitung

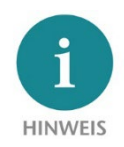

Dieses Dokument erläutert die Erstinbetriebnahme des PN/CAN-Gateway CANopen Master. Die jeweils aktuelle Version der Dokumentation finden Sie unter [www.helmholz.de](http://www.helmholz.de/) oder Scannen Sie den QR-Code.

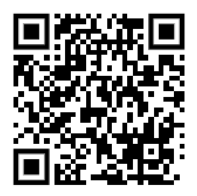

## <span id="page-3-0"></span>3 Funktion des PN/CAN Gateway CANopen Master

Das "PN/CAN-Gateway, PROFINET/CANopen Master" bindet ein CANopen-Netzwerk in ein PROFINET-Netzwerk ein. Es arbeitet am CANopen Netzwerk als vollwertiger CANopen-Master und ermöglicht die Einbindung der Prozess- und Service-Daten von CANopen Slave Geräten in den IO-Bereich einer PROFINET-CPU.

# <span id="page-3-1"></span>4 Anschließen

### <span id="page-3-2"></span>4.1 Spannungsversorgung

Das PN/CAN Gateway muss am Weitbereichseingang DC 18 ... 30 V über den mitgelieferten Anschlussstecker mit DC 24 V versorgt werden.

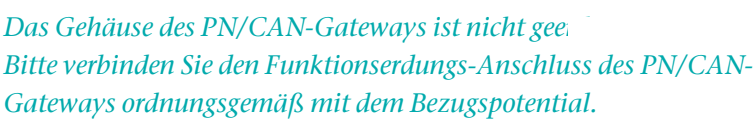

Das Gerät ist für die Versorgung durch einen isolierten Stromkreis mit begrenzter Niederspannung gemäß UL61010-1 (3rd ed cl. 9.4) oder gemäß UL60950-1/UL62368-1 oder Class 2 gemäß NEC vorgesehen. Bitte verwenden Sie ein Kupferkabel mit einem Querschnitt von 0,32 mm – 2,0 mm (AWG 28-12). Die maximale Abisolierlänge beträgt 10 mm.

### <span id="page-3-3"></span>4.2 CAN-Bus

WARNUNG

WARNUNG

Der CAN-Bus wird unter Verwendung eines SUB-D-Steckers (z.B. Helmholz CAN-Bus Stecker) an die Schnittstelle "CAN" angeschlossen.

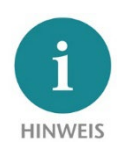

Das PN/CAN Gateway enthält keinen CAN Abschlusswiderstand. Wenn das PN/CAN-Gateway an Ende einer CAN-Stichleitung angeschlossen ist, so muss der Abschlusswiderstand im CAN-Stecker aktiviert werden.

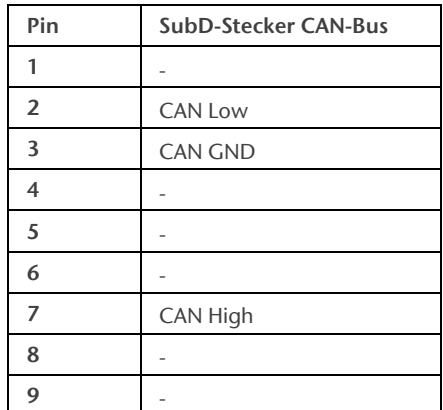

"CAN-GND" ist gegenüber der Betriebsspannung und USB isoliert.

### <span id="page-3-4"></span>4.3 PROFINET

Die RJ45-Ethernet-Buchsen "X1 P1" und "X1 P2" dienen zum Anschluss des PROFINET-Netzwerks.

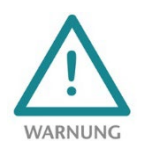

Die PROFINET Ethernet-Buchsen sind nur für den Anschluss an Computer-Netzwerke (LANs) vorgesehen und dürfen nicht mit Telefonnetzen oder Telekommunikationsleitungen verbunden werden.

### <span id="page-3-5"></span>4.4 USB Schnittstelle

Die Service USB-Schnittstelle wird ausschließlich für das Firmware-Update und für Diagnosen im Supportfall benötigt. Die USB-Schnittstelle ist gegenüber der Versorgungsspannung potentialfrei isoliert.

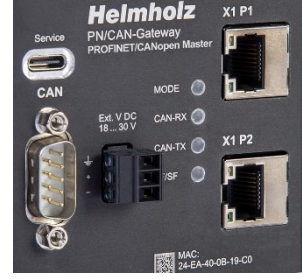

# <span id="page-4-0"></span>5 Download und Installation der GSDML-Datei

Die aktuelle GSDML-Datei ist auf der Webseite [www.helmholz.de](http://www.helmholz.de/) verfügbar. Gehen Sie auf die Produktseite des "PN/CAN Gateways CANopen Master" und dort dann zum Download-Bereich oder folgen Sie dem im QR-Code hinterlegten Link. Dort können Sie die GSDML-Datei des PN/CAN-Gateways CANopen Master in gezippter Form herunterladen. Vor der Installation müssen die gezippten Dateien entsprechend entpackt werden.

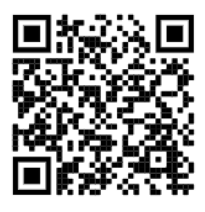

Die GSDML-Datei wird zur Einbindung in ein Engineering-Tool für die PROFINET-Seite benötigt. Sie hat die Dateiendung "xml" und wird zusammen mit einer Bilddatei im BMP-Format ausgeliefert. Beispielhaft wird nachfolgend die Installation der GSDML-Datei im TIA-Portal beschrieben.

#### <span id="page-4-1"></span>5.1 GSDML-Datei in TIA-Portal installieren

Die GSDML-Datei des PN/CAN-Gateways können Sie im TIA-Portal installieren, indem Sie im Menü "Extras / Gerätebeschreibungsdatei (GSD) verwalten" das Verzeichnis mit der entpackten GSDML-Datei als Quellpfad auswählen. Danach wird die GSDML-Datei zur Auswahl angezeigt und kann über den entsprechenden Button installiert werden.

Nach erfolgreicher Installation ist das PN/CAN-Gateway im Hardwarekatalog des TIA-Portals unter "Weitere Feldgeräte / PROFINET IO / Gateway / Helmholz GmbH & Co. KG / Helmholz PN/CAN-Gateways" zu finden.

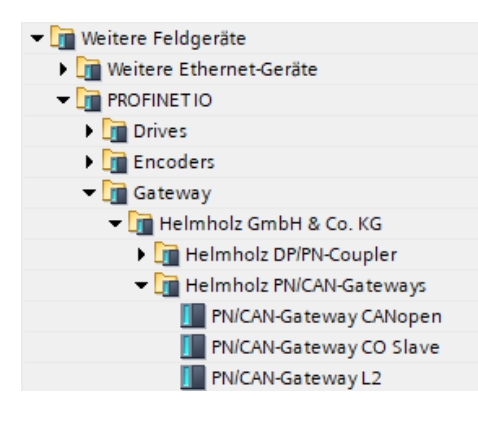

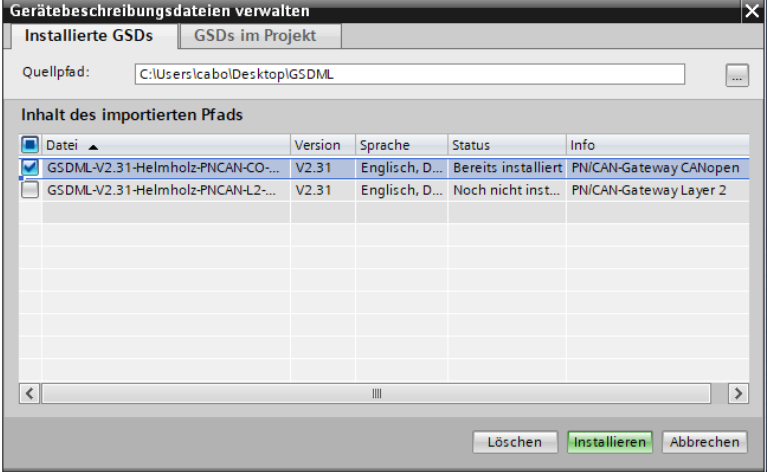

## <span id="page-5-0"></span>6 Das PN/CAN-Gateway projektieren

Fügen sie das "PN/CAN-Gateway CANopen" in das Projekt ein und verbinden es mit ihrem PROFINET-Netzwerk.

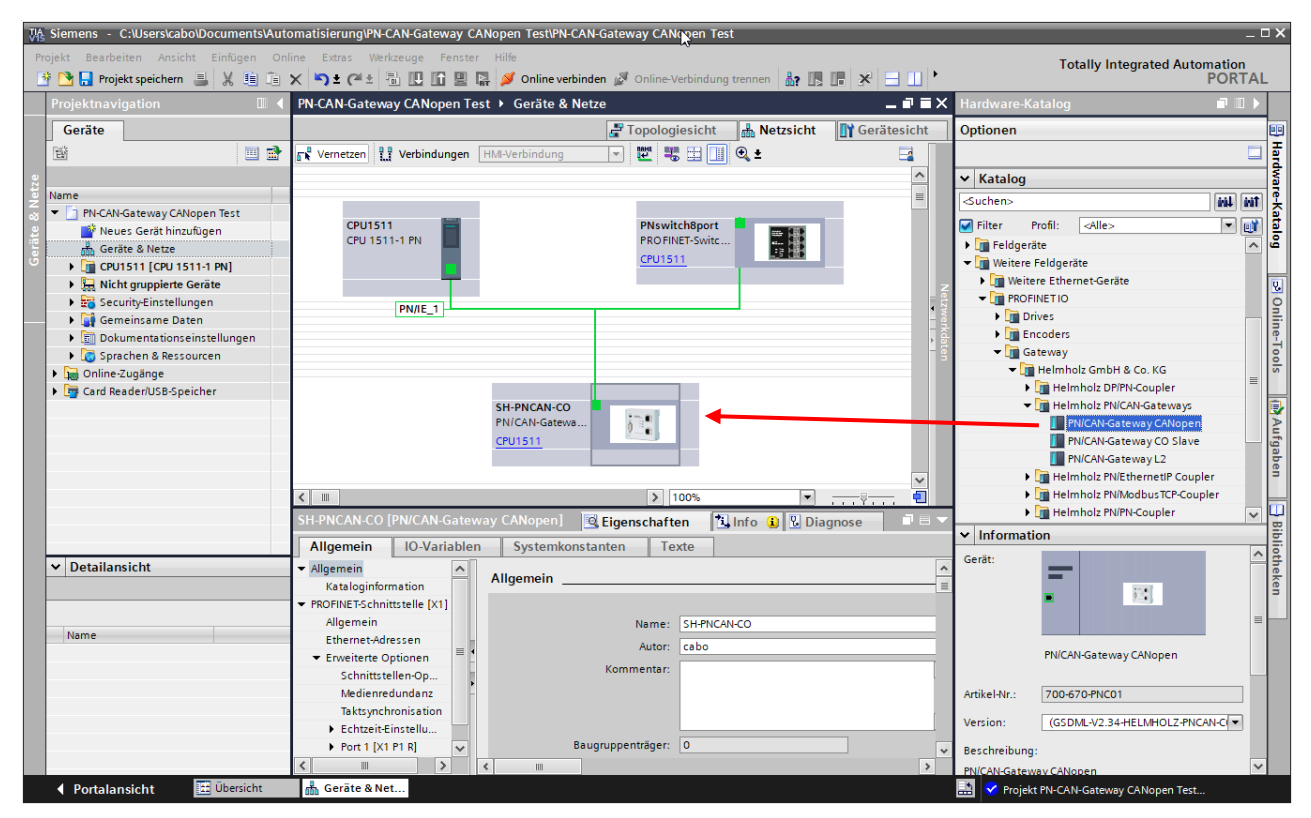

Durch den Aufruf der Eigenschaften sollte dem PN/CAN-Gateway ein eindeutiger PROFINET-Name zugewiesen und die IP-Adresse auf Plausibilität geprüft werden.

Der Name des projektierten Gerätes muss später dem physikalischen Gerät zugewiesen werden (siehe Kap. [7\)](#page-8-0).

#### <span id="page-5-1"></span>6.1 CANopen Master parametrieren

Der erste Slot-Eintrag "Parameter" enthält die Baugruppenparameter für das Verhalten des CANopen Masters.

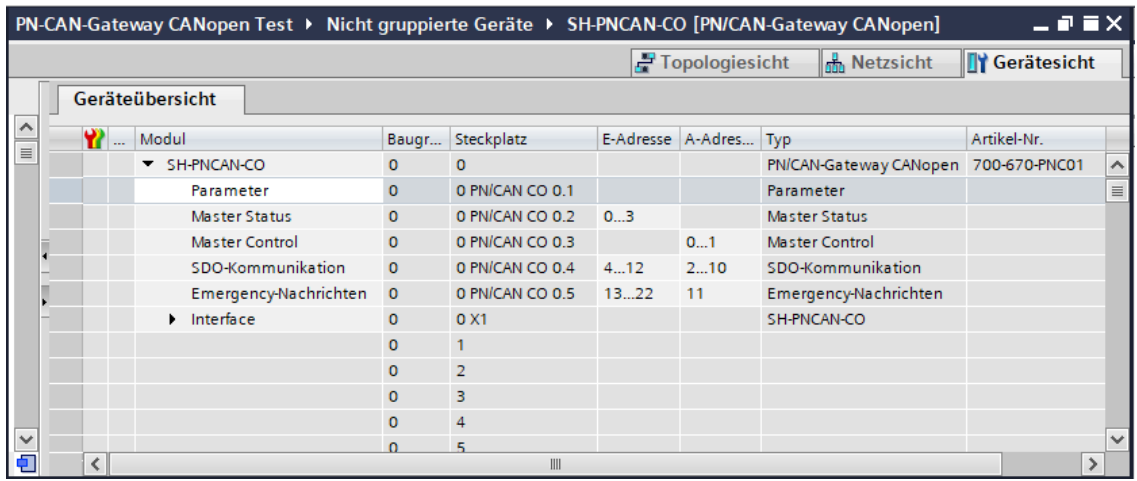

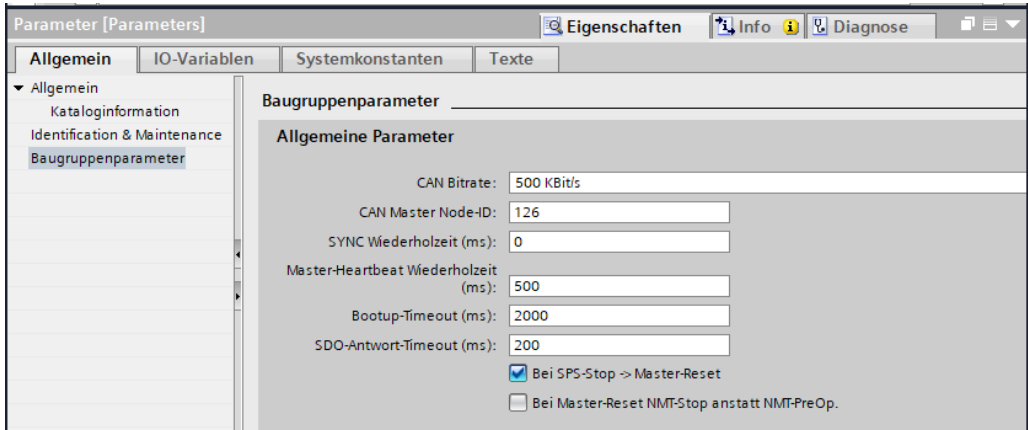

Stellen Sie die CAN-Bitrate und die CAN Master Node-ID ein. In manchen Anwendungen ist ein SYNC-Telegramm oder Heartbeat-Telegramme des Masters für den Betrieb notwendig.

Die anderen "PN/CAN CO"-Slot Einträge enthalten keine Parameter.

#### <span id="page-6-0"></span>6.2 CANopen Device einfügen und parametrieren

Ein "CANopen Device" ist ein CANopen Slave Teilnehmer, der am CAN-Netzwerk durch den CANopen Master verwaltet werden soll. Für jeden CANopen Slave muss ein Eintrag erstellt werden.

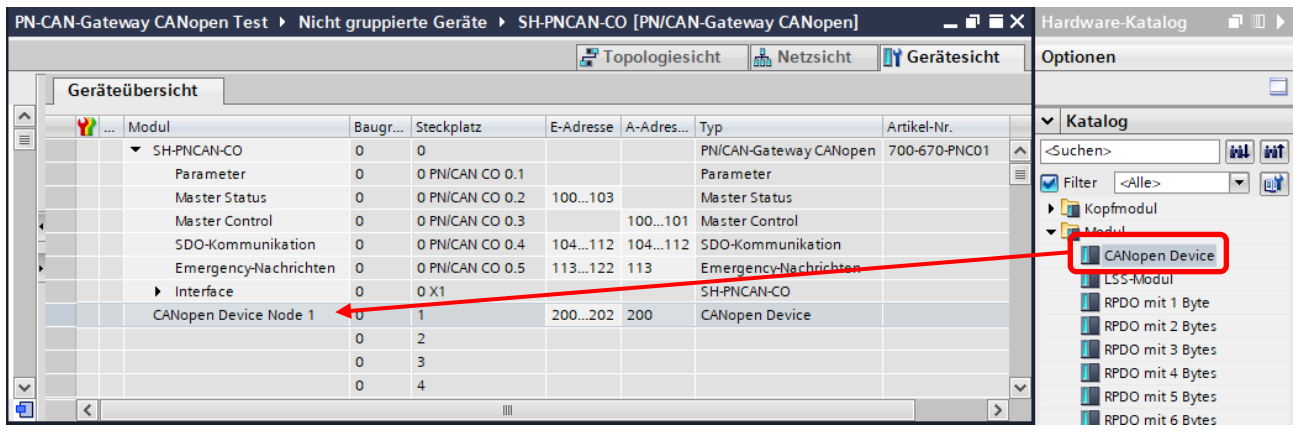

Unter den Eigenschaften des CANopen Device Eintrags können die Parameter des CANopen Slaves angegeben werden. Die Device Node-ID des CANopen Slaves muss zwingend korrekt eingestellt werden.

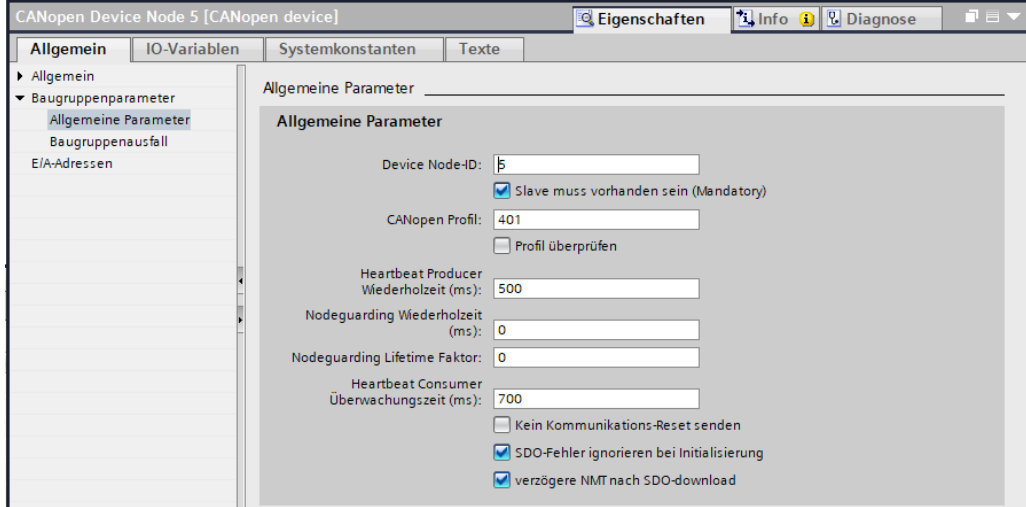

Wenn die Option "Slave muss vorhanden sein (Mandatory Device)" gewählt wird, dann werden alle CANopen Teilnehmer am CAN-Bus des PN/CAN-Gateways erst in Operational geschaltet, wenn dieses Gerät vorhanden und parametriert ist.

### <span id="page-7-0"></span>6.3 PDOs (Prozessdaten-Objekte) einfügen

TPDOs (Transmit Prozessdaten Objekte) sind Daten, die vom CANopen Slave an die SPS gesendet werden (Eingangsdaten aus SPS Sicht). RPDOs (Receive Prozessdaten Objekte) werden von der SPS an den CANopen Slave gesendet (Ausgangsdaten aus SPS-Sicht). Die Datengröße der PDOs hängt von den im PDO liegenden Daten ab (PDO Mapping) und kann zwischen einem und 8 Bytes sein.

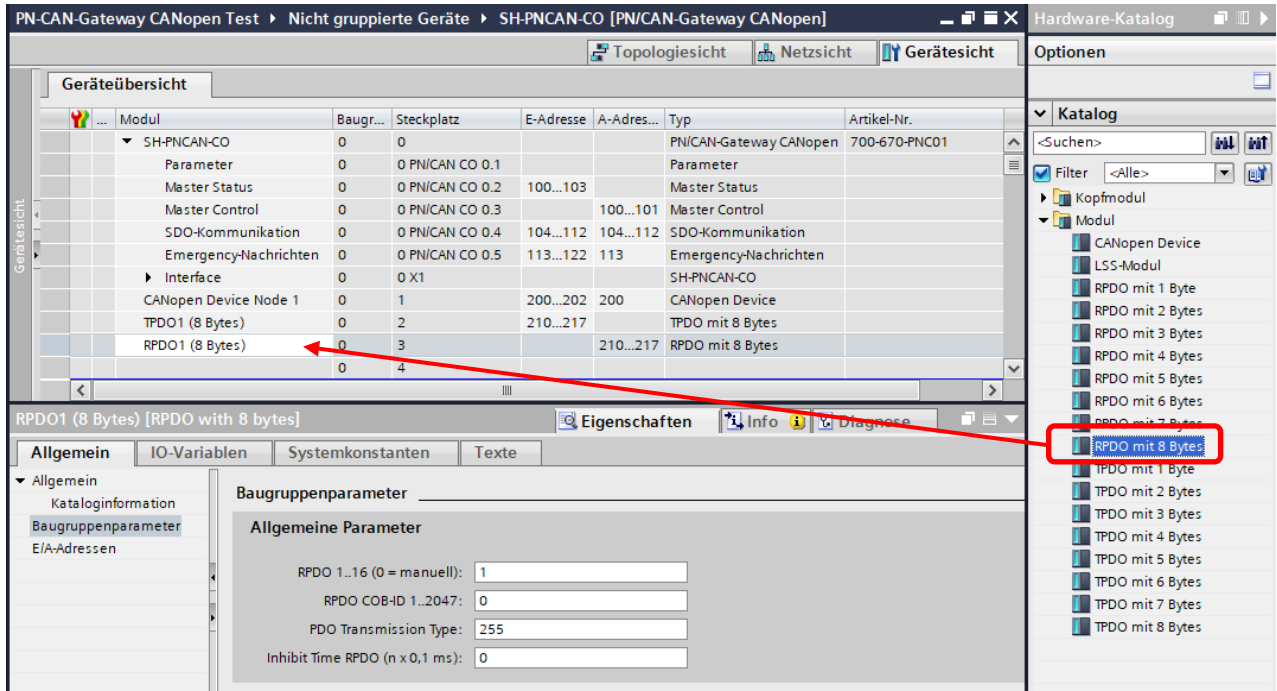

Die Reihenfolge der TPDO- und RPDO-Einträge in der Konfiguration können beliebig gewählt werden. Alle TPDO und RPDO-Einträge, die nach einem CANopen Device Eintrag folgen gehören genau zu diesem Device.

Welche PDOs mit welchen Längen das angeschlossene CAN Device enthält, kann in der Regel im Handbuch des jeweiligen CANopen Slaves nachgelesen oder beim Hersteller erfragt werden.

Mit der Vorgabe der PDO Nummer (1..16) werden vom PN/CAN-Gateway beim Anlauf automatisch alle notwendigen Einstellungen für das PDO vorgenommen.

Alternativ ist es auch möglich eine gerätespezifische COB-ID vorzugeben (PDO-Nummer muss dann ,0<sup>'</sup>) sein). In diesem Fall wird davon ausgegangen, dass im Vorfeld schon alle PDO-Einstellungen im CAN-Device vorgenommen wurden. Das PN/CAN-Gateway wird dann die PDO-Einstellungen im Anlauf nicht verändern.

Maximal können 32 PDOs pro Slave konfiguriert werden, 16 TPDOs und 16 RPDOs.

### <span id="page-8-0"></span>7 Dem PN/CAN-Gateway einen PROFINET-Gerätenamen zuweisen

Wenn die Konfiguration des PN/CAN-Gateways im PROFINET Engineering Tool abgeschlossen ist, kann diese in die SPS eingespielt werden.

Damit das PN/CAN-Gateway vom PROFINET-Controller gefunden werden kann, muss der PROFINET-Gerätename dem PN/CAN-Gateway zugewiesen werden. Dafür verwenden Sie die Funktion "Gerätename zuweisen" welche Sie mit der rechten Maustaste oder im Menü Online erreichen können, wenn das PN/CAN-Gateway angewählt ist.

Mit dem Button "Liste aktualisieren" kann das Netzwerk nach PROFINET-Teilnehmern durchsucht werden. Mit "Name zuweisen" kann der PROFINET-Gerätename dem Gerät zugewiesen werden.

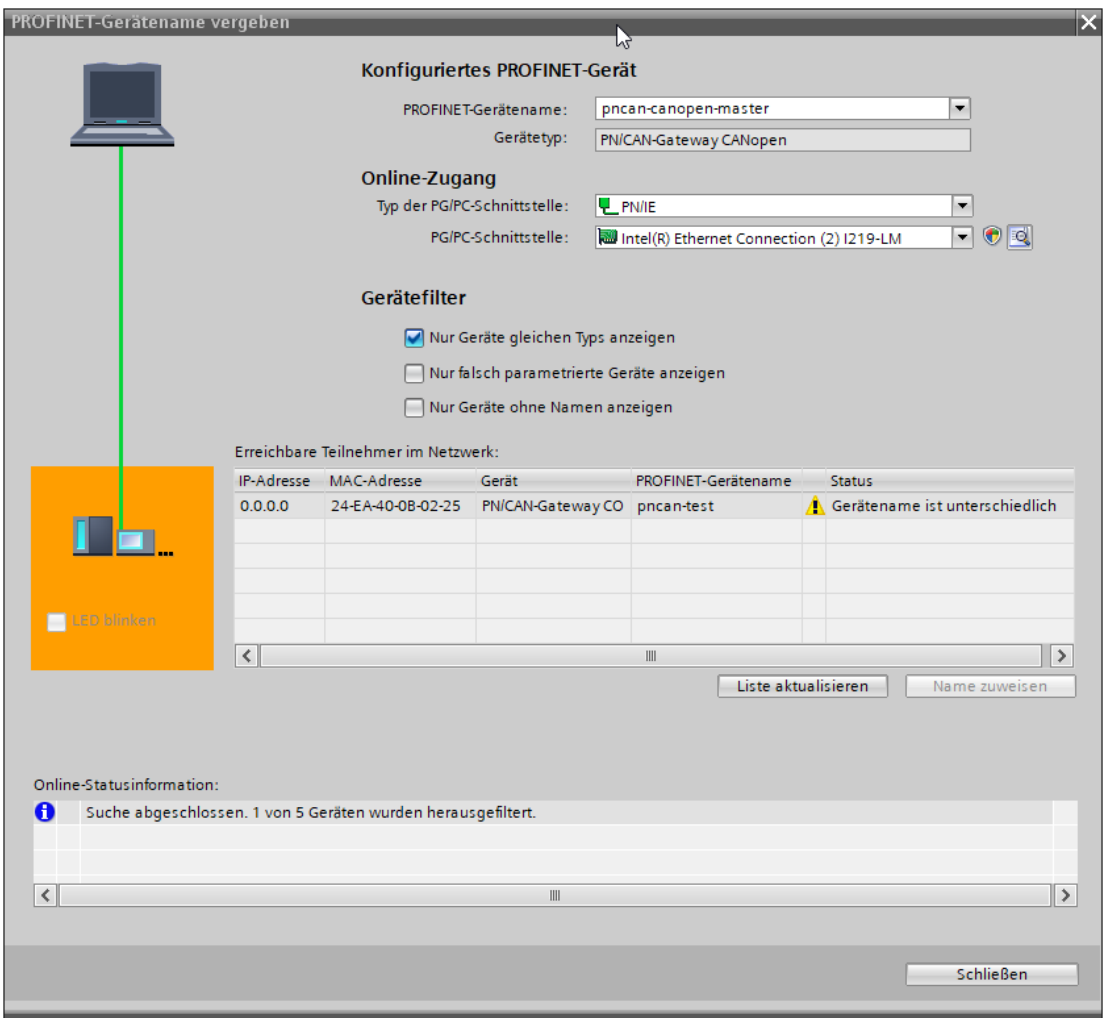

Die eindeutige Identifikation des PN/CAN-Gateways wird hier durch die MAC-Adresse des Gerätes gewährleistet. Die MAC-Adresse des Gerätes ist auf der Gerätefront des PN/CAN Gateways aufgedruckt.

Hat das PN/CAN-Gateway den richtigen PROFINET-Namen erhalten, dann wird es durch die SPS erkannt und konfiguriert. Ist die Konfiguration korrekt verlaufen, sollte die "Mode"-LED blinken.

Zum Setzen des PROFINET-Gerätenamens kann auch das Helmholz "IPSet"-Tool verwendet werden, welches kostenfrei von der Helmholz Webseite heruntergeladen werden kann. Folgen Sie dazu gerne dem im nebenstehenden QR-Code hinterlegten Link.

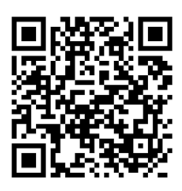

### <span id="page-9-0"></span>8 Programmierung in der SPS

In der SPS werden für den einfachen Betrieb keine Hantierungsbausteine benötigt. Die Steuerung und Statusabfrage des PN/CAN-Gateways kann direkt über das E/A-Abbild durchgeführt werden.

Für den Anlauf des Beispielprojektes muss der Wert 2 in das Ausgangswort in "Master Control" geschrieben werden ("NMT-State Control"). Nach dem Anlauf des PN/CAN-Gateways und der Initialisierung des CANopen Slaves meldet das Gateway im 4. Byte des Master Status ebenfalls eine 2  $($ "NMT-State", s.u.).

Das CANopen System ist in Operational und die EA-Daten des Slaves können gelesen und geschrieben werden.

#### <span id="page-9-1"></span>8.1 Master Control (2 Bytes Ausgänge)

Mit den beiden Master Control Bytes im Ausgangsabbild der SPS kann das Verhalten des PN/CAN-Gateways gesteuert werden.

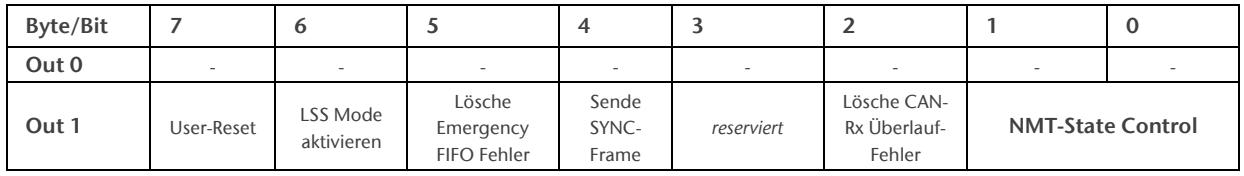

Die Bits NMT-State Control werden zur Zustands Steuerung des CANopen Netzwerks verwendet:

 $BootUp(0) = Der CANopen Master$  ist abgeschaltet. Es werden keine CAN-Frames versendet oder empfangen. War der Zustand vorher Operational (Wert 2), werden die CANopen Slaves angehalten ("NMT-Pre-Operational" oder "NMT-Stop" je nach Konfiguration).

Pre-Operational (1) = War der vorige Zustand 0, wird die Initialisierung aller CANopen Slaves durchgeführt. Anschließend wird der Zustand 1 im Master State angezeigt. War der vorige Zustand Operational (2) oder Stop (3) wird nur ein "NMT-Pre-Operational" gesendet.

Operational (2) = War der vorige Zustand 0, wird die Initialisierung aller CANopen Slaves durchgeführt und danach "NMT-Operational" gesendet. Der Austausch der PDO-Daten wird nur im Zustand 2 durchgeführt. War der vorige Zustand Pre-Operational (1) oder Stop (3) wird lediglich ein "NMT-Operational" gesendet.

 $Stop(3) =$  Es wird ein "NMT-Stop" an alle Slaves gesendet.

Weitere Informationen entnehmen Sie bitte dem Handbuch.

#### <span id="page-10-0"></span>8.2 Master Status (4 Bytes Eingänge)

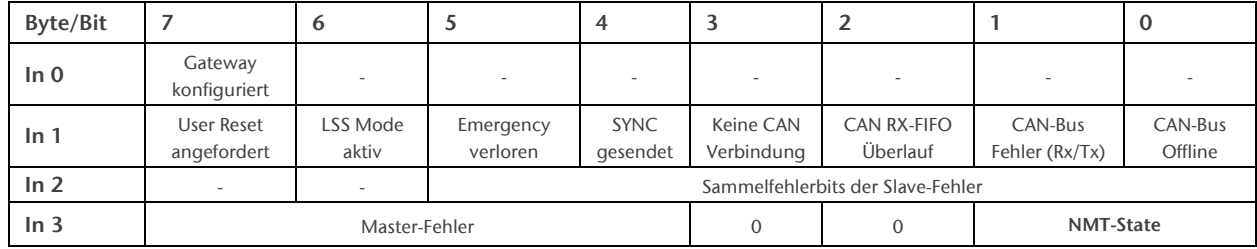

Gateway konfiguriert zeigt an, dass das PN/CAN-Gateway konfiguriert ist. Das Bit ist auch bei einer fehlerhaften Konfiguration gesetzt.

Die beiden Bits NMT-State zeigen den Zustand des CANopen Masters an. Grundsätzlich wird versucht, den im NMT-State Control geforderten Zustand einzunehmen. Dies kann jedoch durch fehlende Slaves, die als Mandatory (notwendig) parametriert sind, verhindert sein.

- 0 = Der Master ist abgeschaltet. Es werden keine CAN-Frames versendet oder empfangen.
- 1 = Der Master befindet sich am Ende der Slave-Konfiguration (Pre-Operational), alle Mandatory Slaves sind konfiguriert und in Pre-Operational
- 2 = Der Master befindet sich im Zustand Operational, alle Mandatory Slaves sind in Operational. Slaves, die nicht im Zustand Operational sind, werden automatisch bis zum Zustand Operational hochgefahren, sobald sie ansprechbar sind.
- 3 = Der Master befindet sich im Zustand Stop, alle erreichbaren Slaves wurden in den Zustand Stop versetzt.

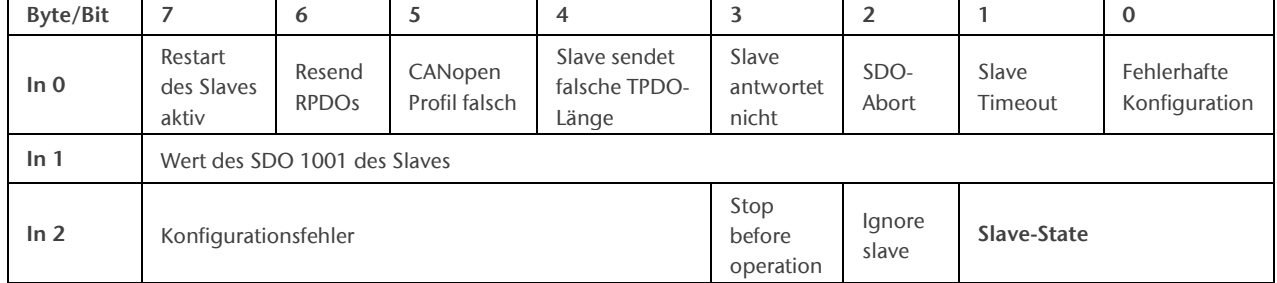

#### <span id="page-10-1"></span>8.3 CANopen Device Status (3 Bytes Eingänge)

Die beiden Bits Slave-State zeigen den Zustand des CANopen Slave Device an:

- 0 = Slave oder Master ist noch im BootUp, nicht vorhanden oder nicht ansprechbar
- 1 = Slave wurde initialisiert, Nodeguarding oder Heartbeat laufen und der Slave befindet sich im Zustand Pre-Operational
- 2 = Slave ist in Operational
- 3 = Slave ist in Stop

#### <span id="page-10-2"></span>8.4 PDO-Daten

Die PDO-Daten liegen als Eingänge (TPDOs) oder als Ausgänge (RPDOs) direkt im Prozessabbild.

Die Eingänge zeigen immer die letzten empfangenen Daten des TPDOs an. Wenn auf die Ausgänge veränderte Werte geschrieben werden, dann werden RPDO-Telegramme an den entsprechenden CANopen Slave gesendet.

#### <span id="page-11-0"></span>8.5 SDO-Kommunikation

Eine SDO-Kommunikation mit den Slaves kann nach der Initialisierungsphase des PN/CAN-Gateways sowohl im Modus Pre-Operational als auch im Betrieb (Operational) durchgeführt werden. Es kann immer nur ein SDO-Auftrag auf einmal ausgeführt werden. Es ist sowohl das Lesen als auch das Schreiben von SDOs möglich.

Details zur Programmierung des SDO-Kommunikationskanals des PN/CAN-Gateways sind dem Handbuch zu entnehmen.

#### <span id="page-11-1"></span>8.6 Emergency Nachrichten

Emergency Nachrichten von den Slaves werden vom PN/CAN-Gateway immer empfangen und an die SPS weitergeleitet. Das PN/CAN-Gateways selbst reagiert nicht aktiv auf die Emergency-Nachrichten.

Details zur Programmierung des Emergency-Nachrichtenkanals des PN/CAN-Gateways sind dem Handbuch zu entnehmen.

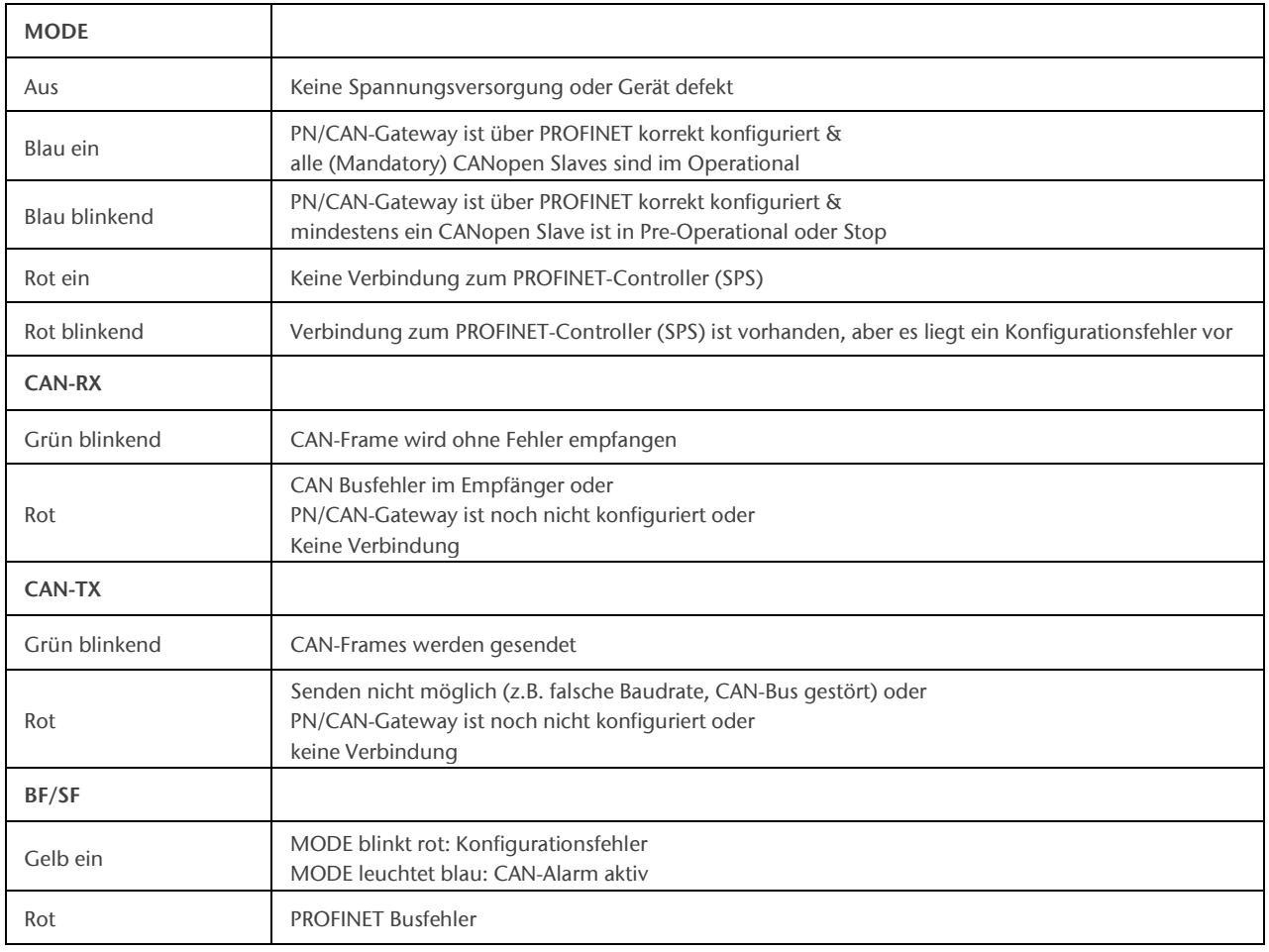

# <span id="page-11-2"></span>9 Diagnose über LEDs

# <span id="page-12-0"></span>10 Technische Daten

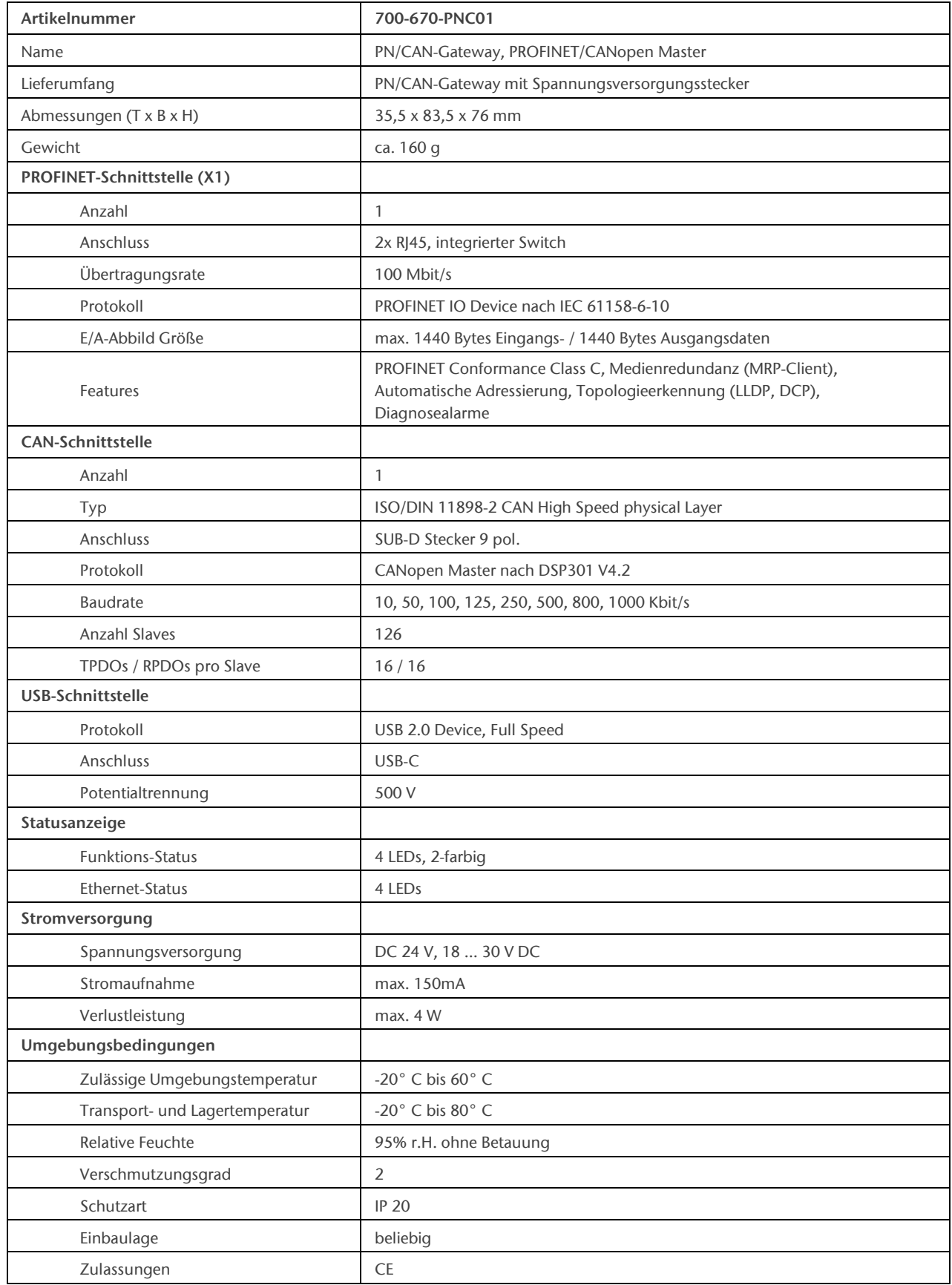

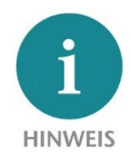

Der Inhalt dieses Quick Start Guides ist von uns auf die Übereinstimmung mit der beschriebenen Hard- und Software überprüft worden. Da dennoch Abweichungen nicht ausgeschlossen sind, können wir für die vollständige Übereinstimmung keine Gewährleistung übernehmen. Die Angaben in diesem Quick Start Guide werden jedoch regelmäßig aktualisiert. Bitte beachten Sie beim Einsatz der erworbenen Produkte jeweils die aktuelle Version des Quick Start Guides, welche im Internet unter [www.helmholz.de](http://www.helmholz.de/) einsehbar ist und auch

heruntergeladen werden kann.

Unsere Produkte enthalten unter anderem Open Source Software. Diese Software unterliegt den jeweils einschlägigen Lizenzbedingungen. Die entsprechenden Lizenzbedingungen einschließlich einer Kopie des vollständigen Lizenztextes lassen wir Ihnen mit dem Produkt zukommen. Sie werden auch in unserem Downloadbereich der jeweiligen Produkte unter [www.helmholz.de](http://www.helmholz.de/) bereitgestellt. Weiter bieten wir Ihnen an, den vollständigen, korrespondierenden Quelltext der jeweiligen Open Source Software gegen einen Unkostenbeitrag von Euro 10,00 als DVD auf Ihre Anfrage hin Ihnen und jedem Dritten zu übersenden. Dieses Angebot gilt für den Zeitraum von drei Jahren, gerechnet ab der Lieferung des Produktes.

Unsere Kunden sind uns wichtig, wir freuen uns über Verbesserungsvorschläge und Anregungen. Sollten Sie Fragen zur Verwendung des Produktes haben, wenden Sie sich bitte telefonisch an den Helmholz Support oder schreiben Sie eine E-Mail an [support@helmholz.de](mailto:support@helmholz.de)

Alle in diesem Dokument gezeigten Markenzeichen oder genannten Marken sind Eigentum der jeweiligen Inhaber bzw. Hersteller. Die Darstellung und Nennung dienen ausschließlich der Erläuterung der Verwendung- und Einstellmöglichkeiten der hier dokumentierten Produkte.